## **CARA MENJALANKAN PROGRAM**

**1. Langkah pertama yaitu file program pembayaranSPP program di copy kedirektory C:\AppServ\www**

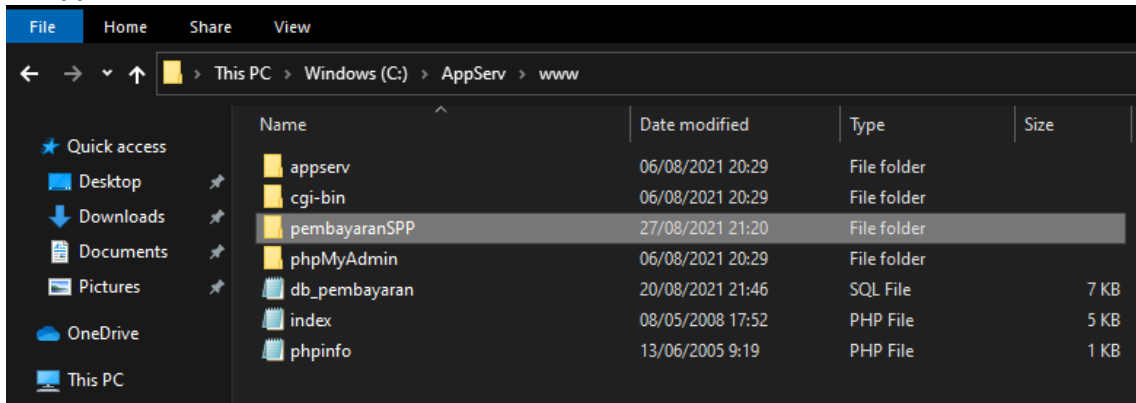

**2. Kedua import file sql yang merupakan database program dari direktori diatas ke phpMyAdmin import. Berikut cara import.**

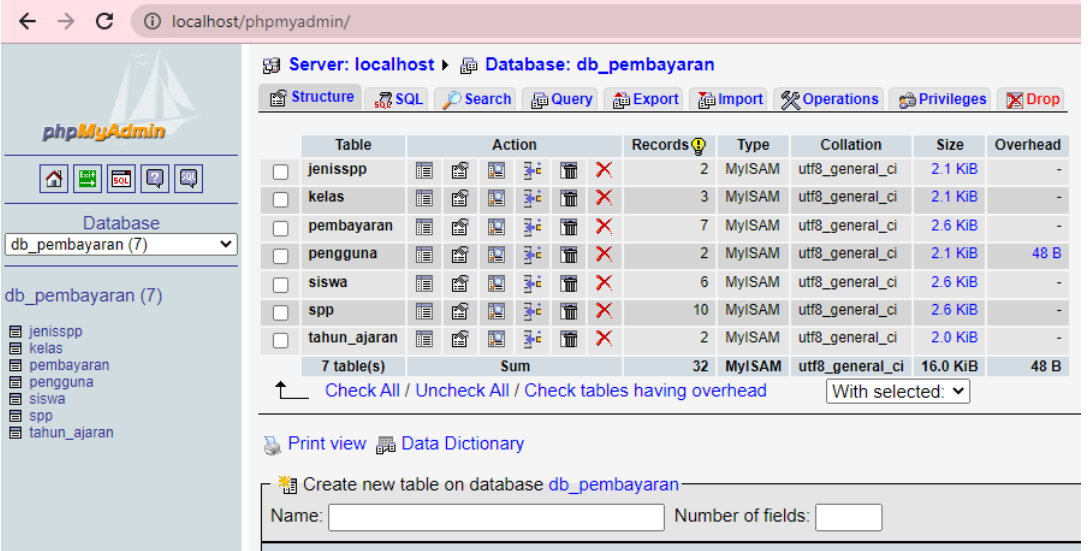

**3. Kembali ke file manager, cari file dengan cara Config, kemudian isi database sesuai dengan nama database yang kita buat**

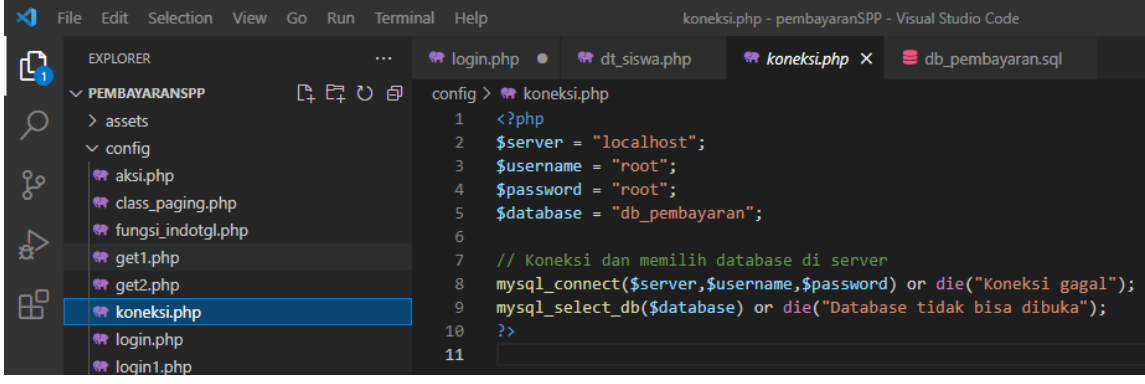

**4. Selanjutnya file koneksi.php pada Mysql/database, tempat hosting dibuat telah berhasil selanjutnya kita mengakses web yang telah dihosting dengan mengakses domainnya/URL yaitu : pembayaranSPP.site**

**(i)** localhost/pembayaranSPP/index1.php?op=home  $\leftarrow$  $\mathcal{C}$  $\rightarrow$ 

**5. Selanjutnya setelah masuk ke halaman utama web, lakukan pengisian username dan password untuk admin pada menu login**

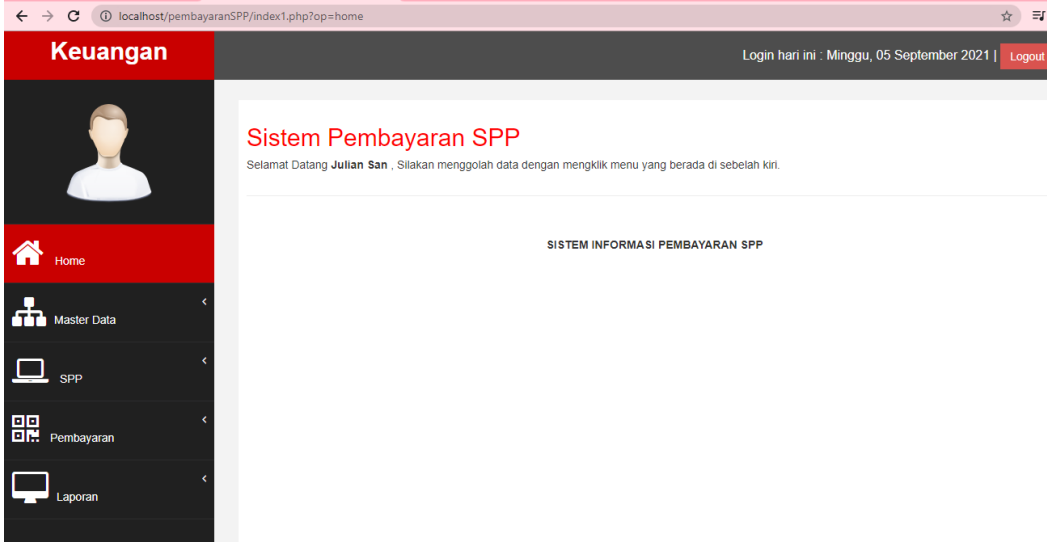

**6. Proses login keuangan ke sistem**<br> $\leftarrow \rightarrow \text{C}$  ( $\textcircled{0}$  localhost/pembayaranSPP/index.php

## **SMK ROMEL TUAL**

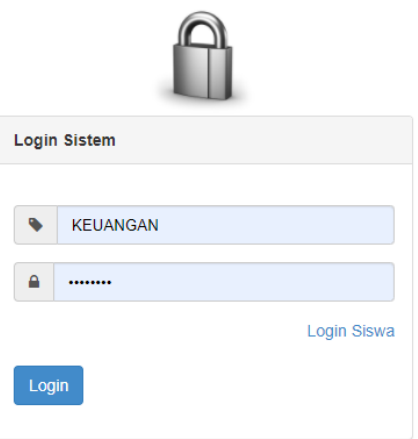

**7. Berikut adalah keuangan setelah login**

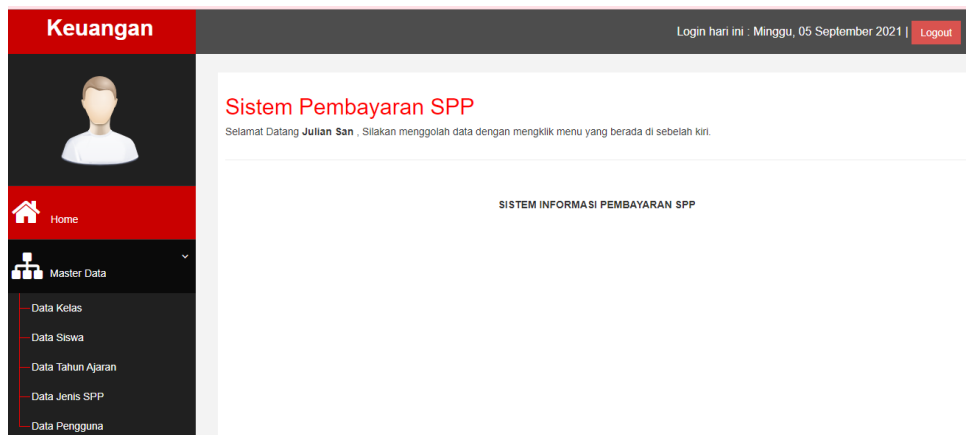

**8. Form untuk keuangan melakukan input data siswa**

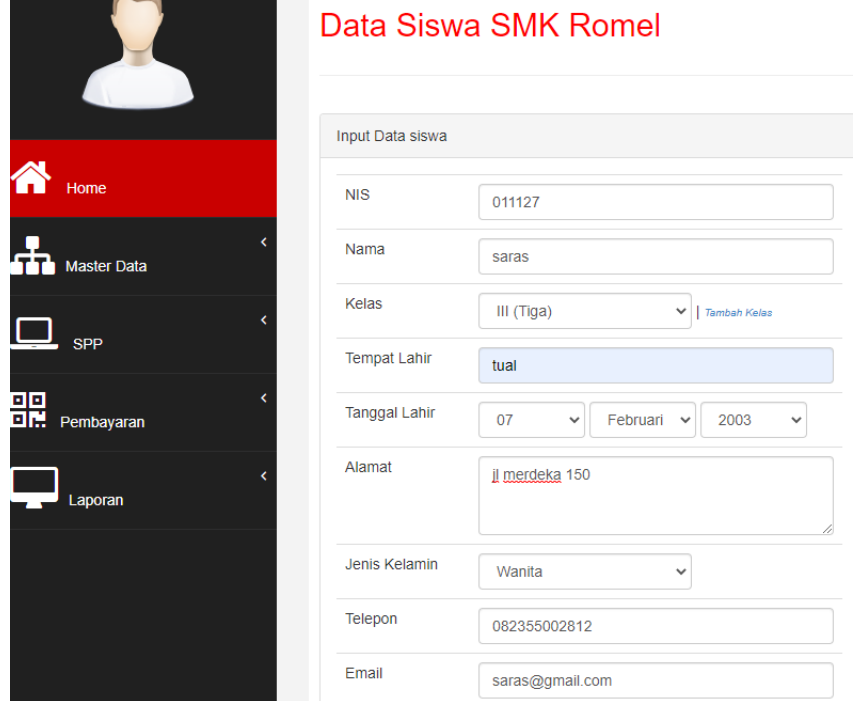

**9. Jika data siswa berhasil diinput maka akan menampilkan data siswa tersebut**

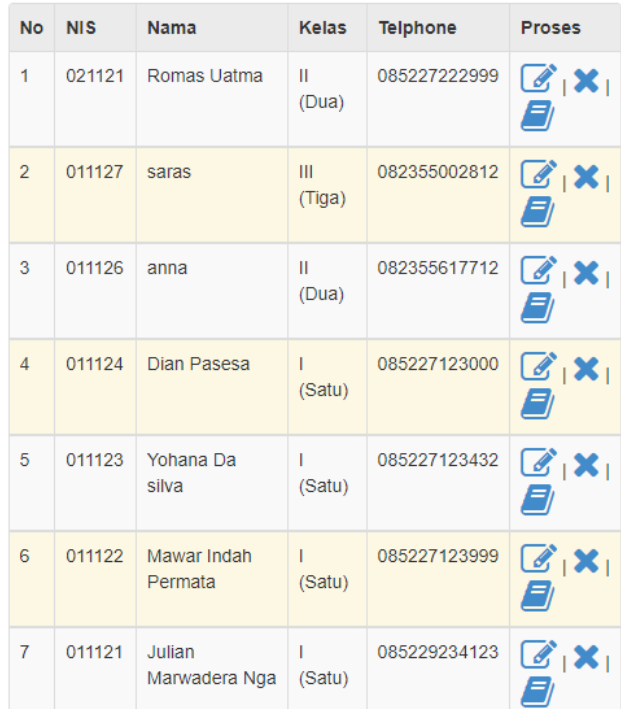

## **10. Berikut adalah halaman data dari tagihan spp yang yang di input oleh keuangan** Input Data Tagihan Pembayaran SPP

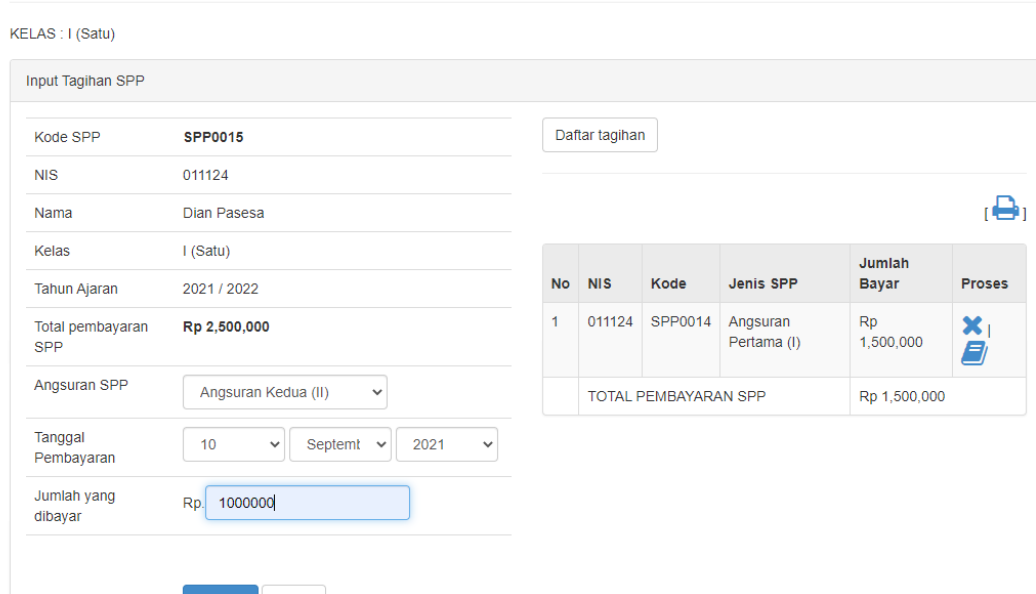

**11. Halaman ini adalah tampilan dari data tagihan yang berhasil diinput oleh keuangan**

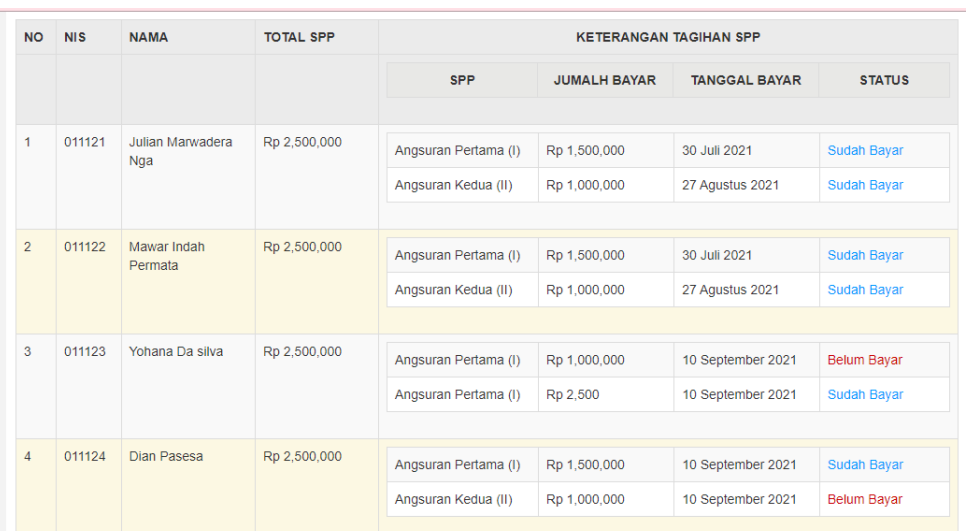

**12. Berikut adalah halaman siswa melakukan pembayaran dari tagihan yang tadi di keluarkan oleh keuangan**

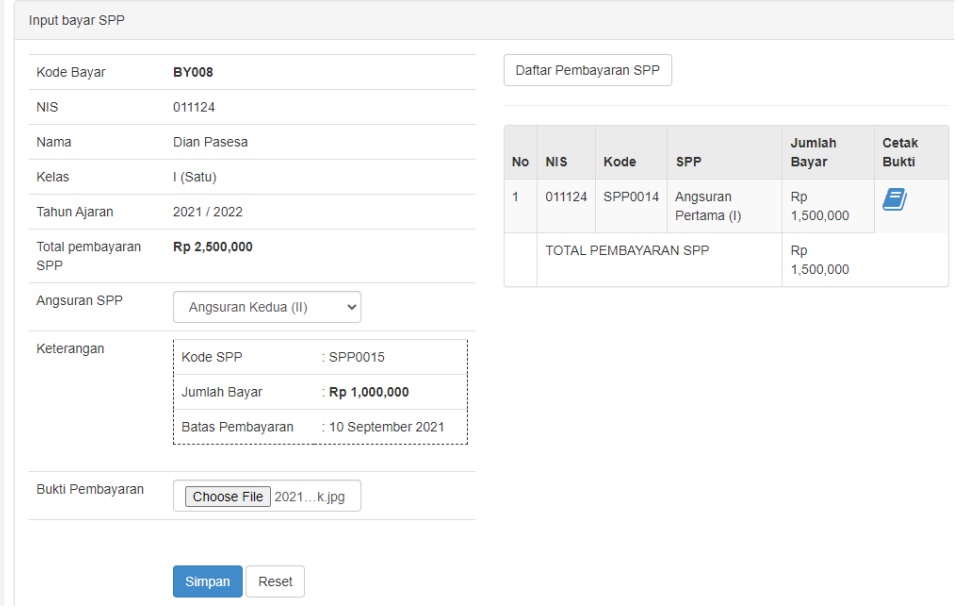

**13. halaman adalah tampilan dari daftar pembayaran yang sudah berhasil diinput siswa**

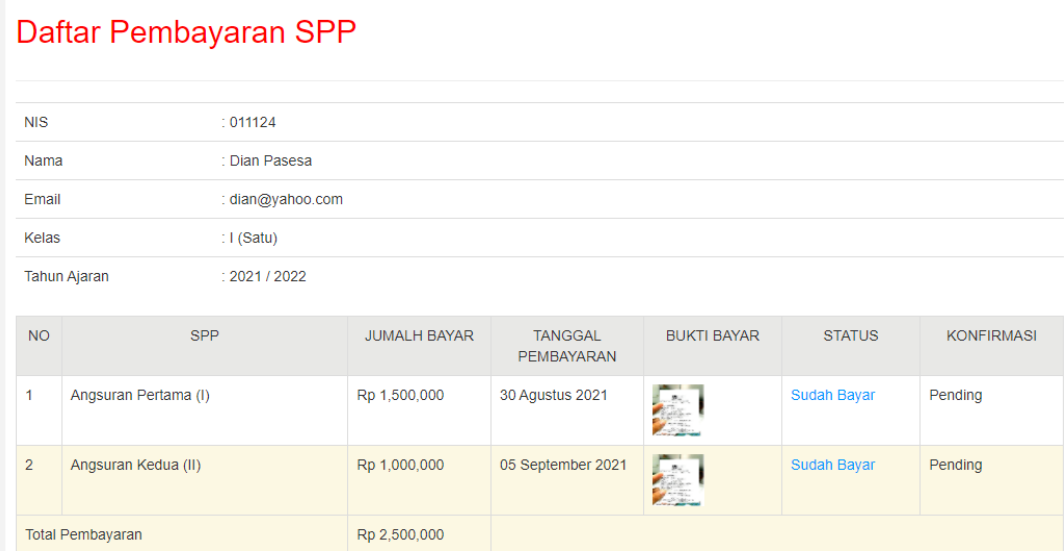

**14. berikut adalah halaman dari laporan data tagihan pembayaran spp bagi keseluruhan siswa yang sudah melakukan pembayaran spp yang sudah lunas dan belum lunas**

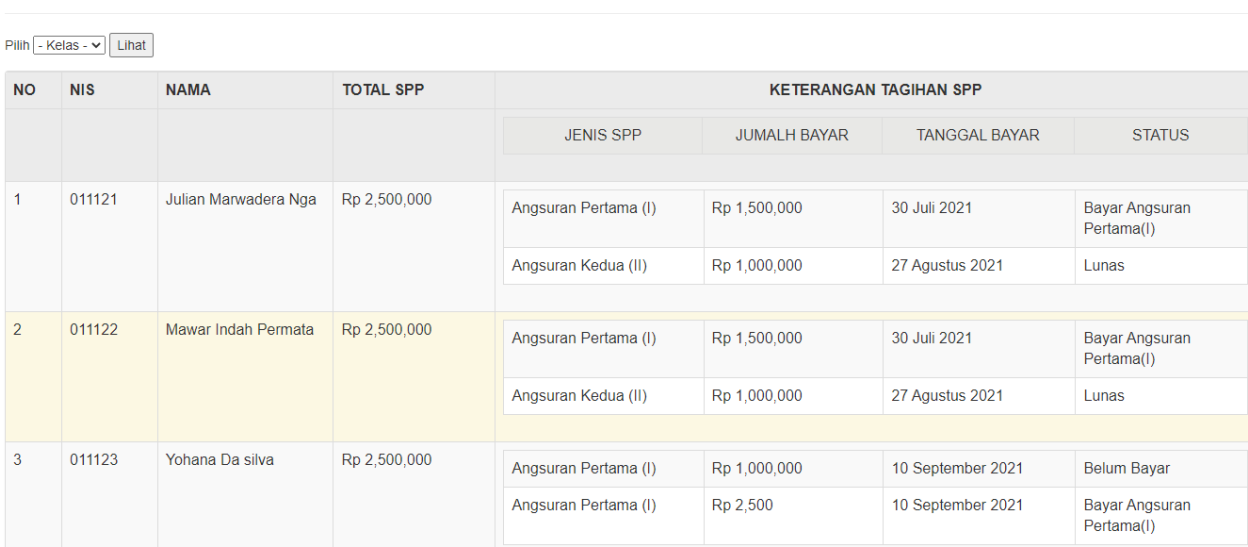

Tahun Ajaran 2021 / 2022